### **MF8580dw在MAC OSX透過WIFI連線連接印表機之驅動程式步驟**

**網路設定教學:**

- 1. 按「功能表 (Menu)」<sup>(4)</sup>
- 2. 選擇「網路設定 (Network Settings) 」, 按「OK」
- 3. 選擇「無線區域網路設定 (Wireless LAN Settings)」,按「OK」
- 4. 選擇「SSID設定 (SSID Settings)」,按「OK」

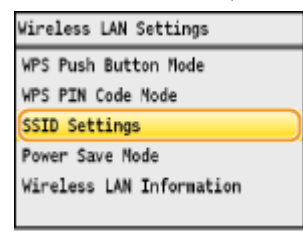

5. 選擇「選擇存取點 (Select Access Point)」, 按「OK」

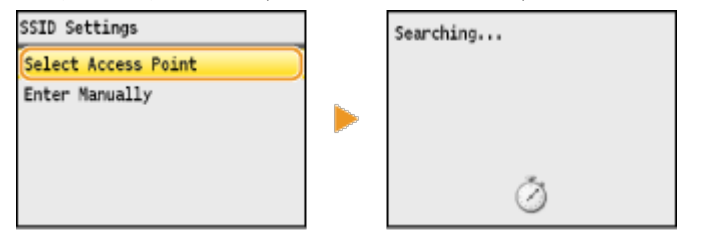

6. 選擇WIFI網路, 按「OK」 Select Access Point  $T_4$  SSID\_01 Tal SSID\_02 Ta SSID\_03  $T_{\rm H}$  SSID\_04

T. SSID\_05 Details

7. 用數字鍵盤輸入WIFI密碼後按套用 (螢幕下方右鍵)

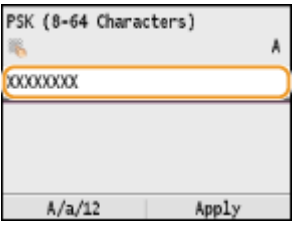

8. 畫面出現 –是否使用新設定連線 (Do you want to connect with new settings) –, 選擇

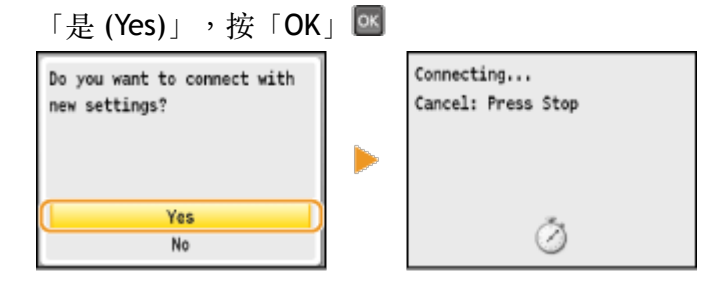

9. 當畫面出現 – 已連線 (Connected) – 及WIFI顯示燈亮起代表成功接駁。

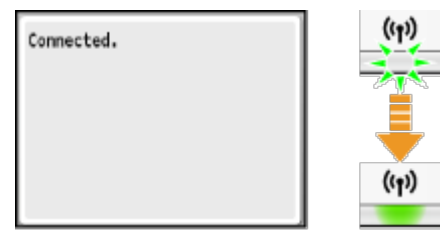

下載及安裝步驟

**1.** 點擊以下連結下載打印驅動程式 **MF Printer Driver & Utilities for Macintosh V10.4.0 [Intel : Mac OSX 10.5/10.6/10.7/10.8/10.9/10.10]** 

<http://support-hk.canon-asia.com/contents/HK/EN/0100454501.html>

按⼀下「Download now」。下載完成後開啟該檔案

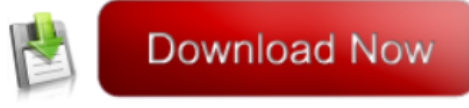

I have read and understood the disclaimer above and wish to download the designated software

2. 按「MF\_Printer\_Installer.pkg」

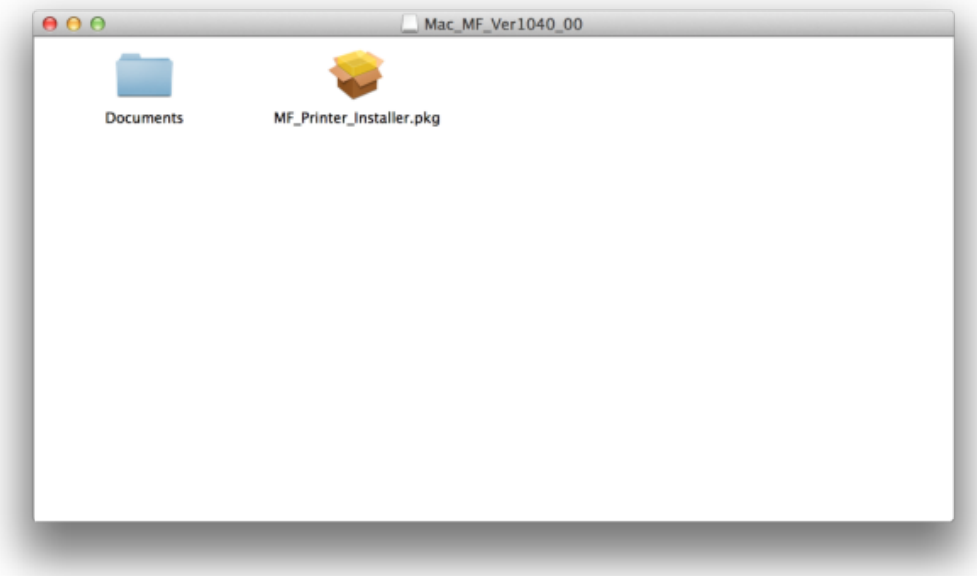

3. 按 「繼續」

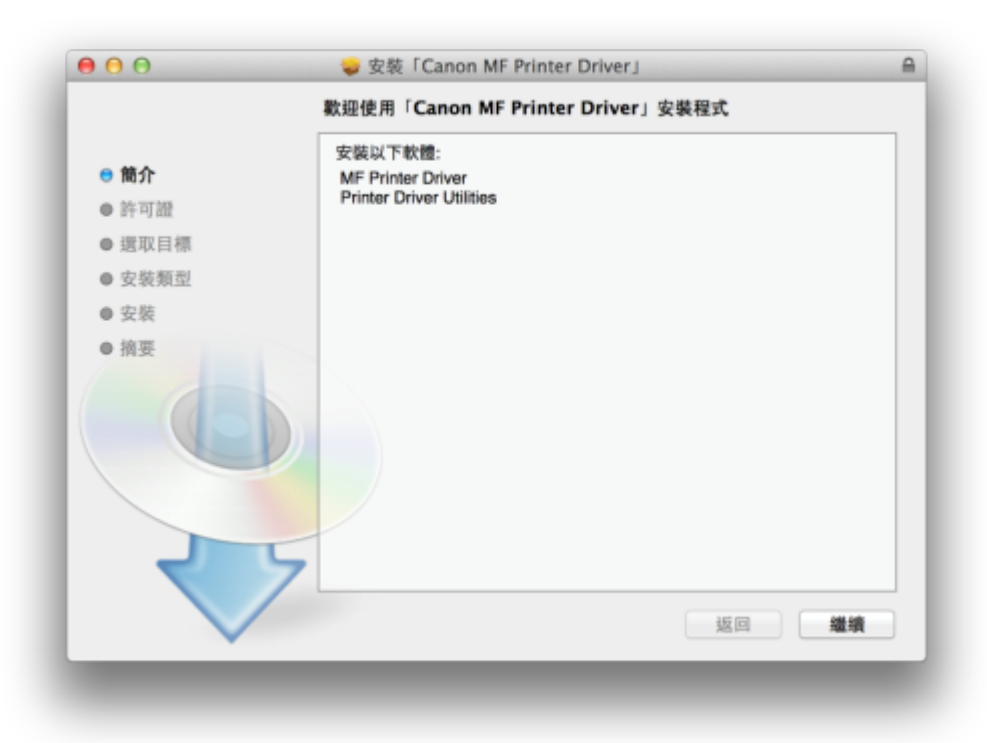

4. 按 「繼續」及「同意」

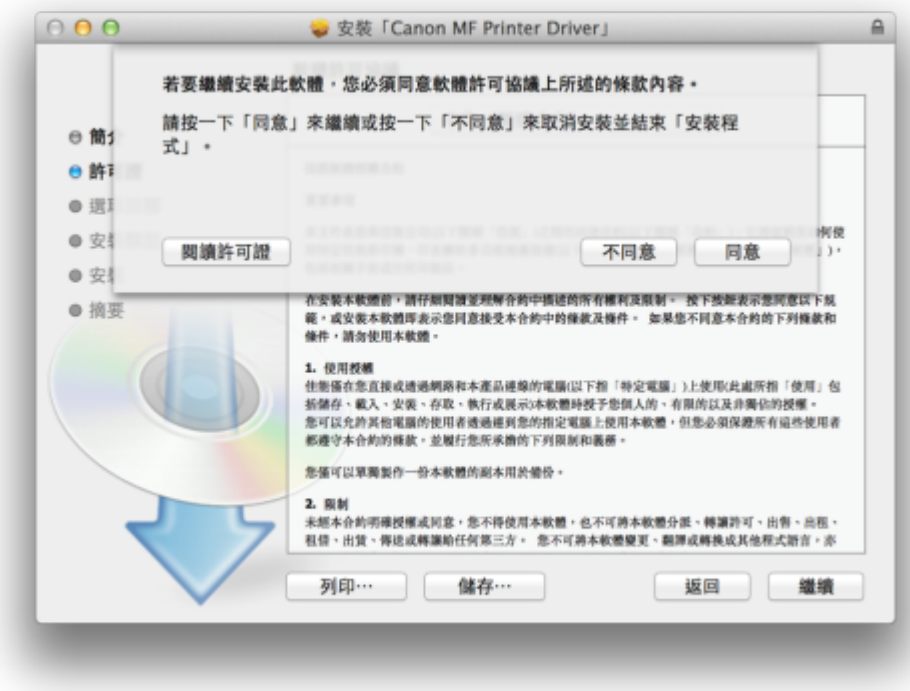

5. 按 「安裝」

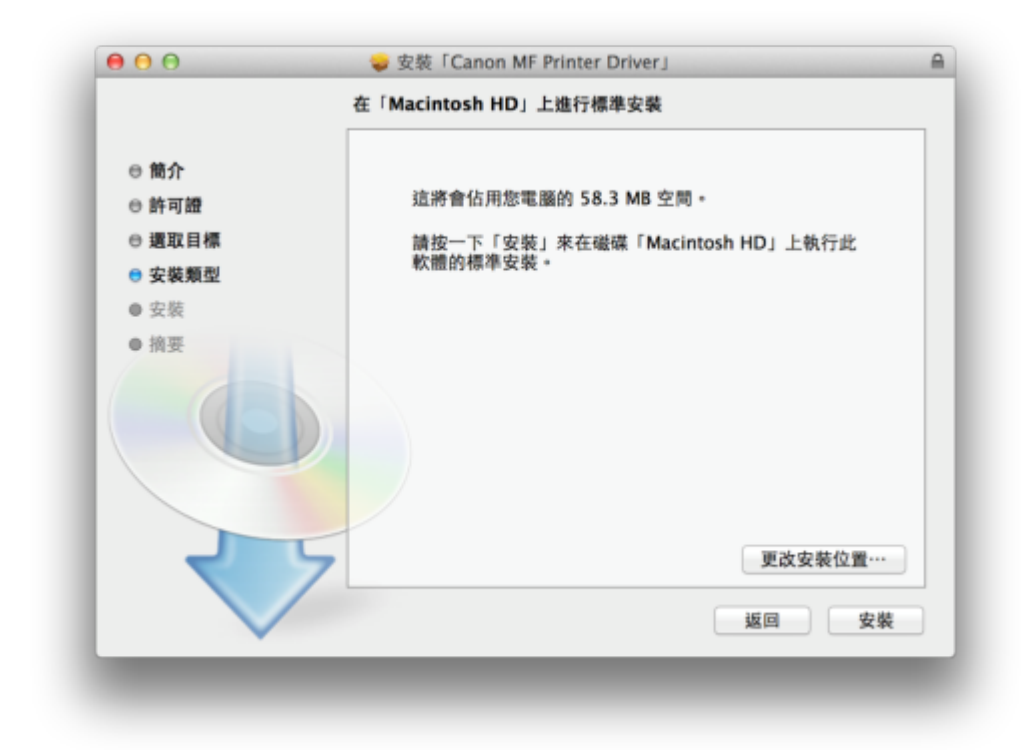

#### 6. 等待軟件安裝

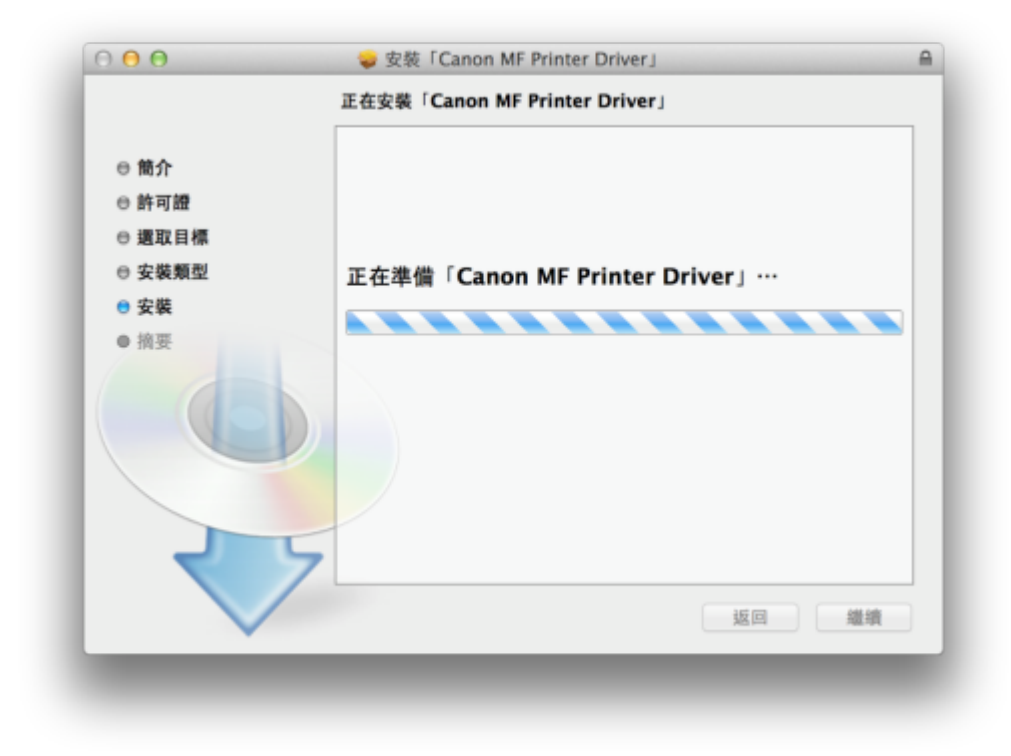

7. 按「關閉」以完成打印驅動程式安裝

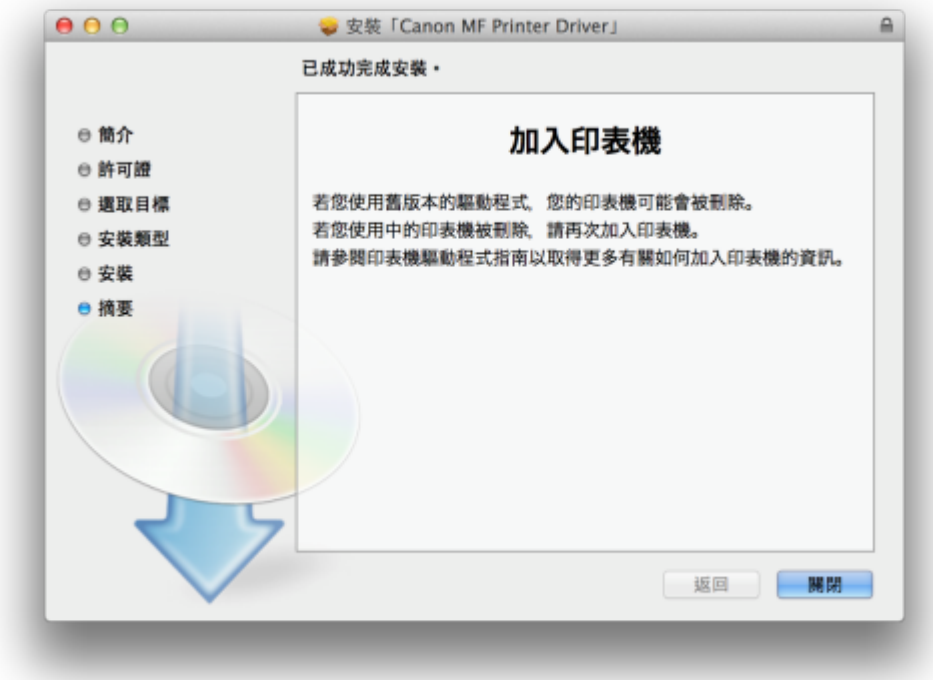

8. 點擊以下連結下載傳真驅動程式

**Fax Driver & Utilities for Macintosh V4.6.0 [Intel : Mac OS X 10.5/10.6/10.7/10.8/10.9/10.10]** <http://support-hk.canon-asia.com/contents/HK/EN/0100422101.html>

按⼀下「Download Now」。下載完成後開啟該檔案

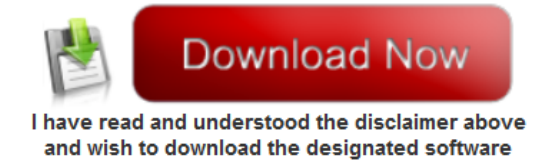

9. 按「Canon\_FAX\_Installer.pkg」

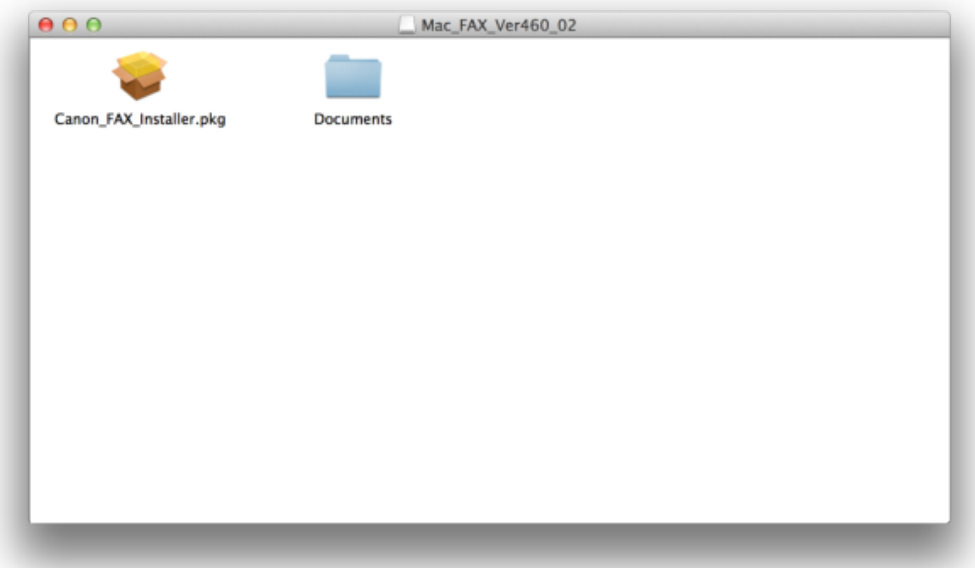

### 10. 按「繼續」

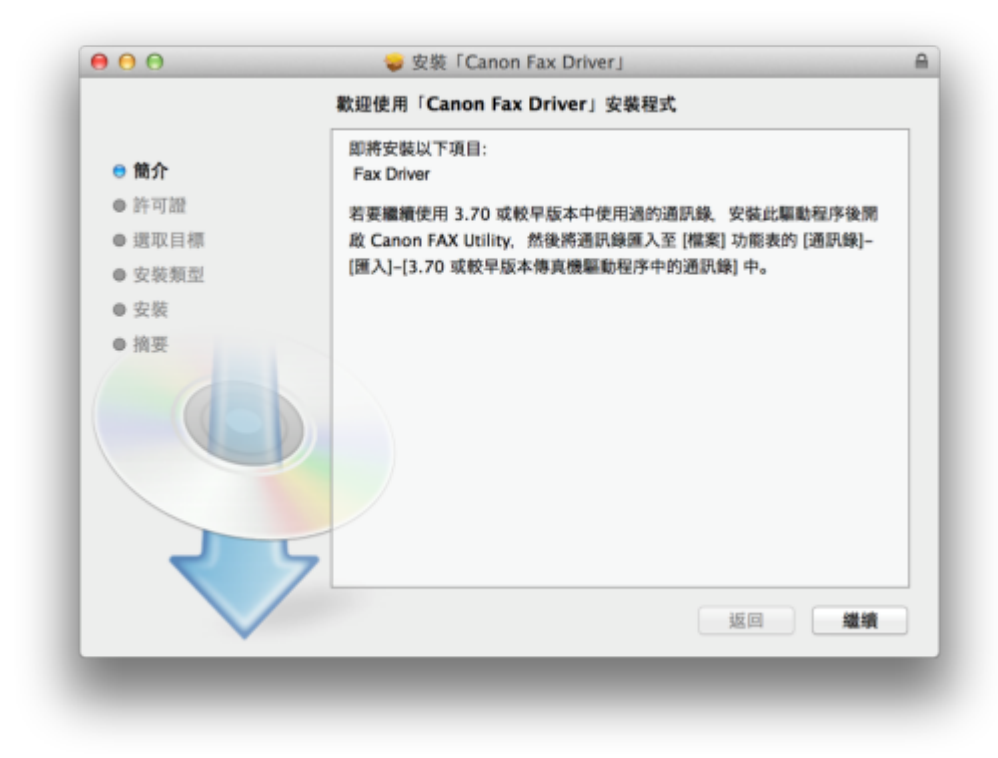

# 11. 按 「繼續」及「同意」

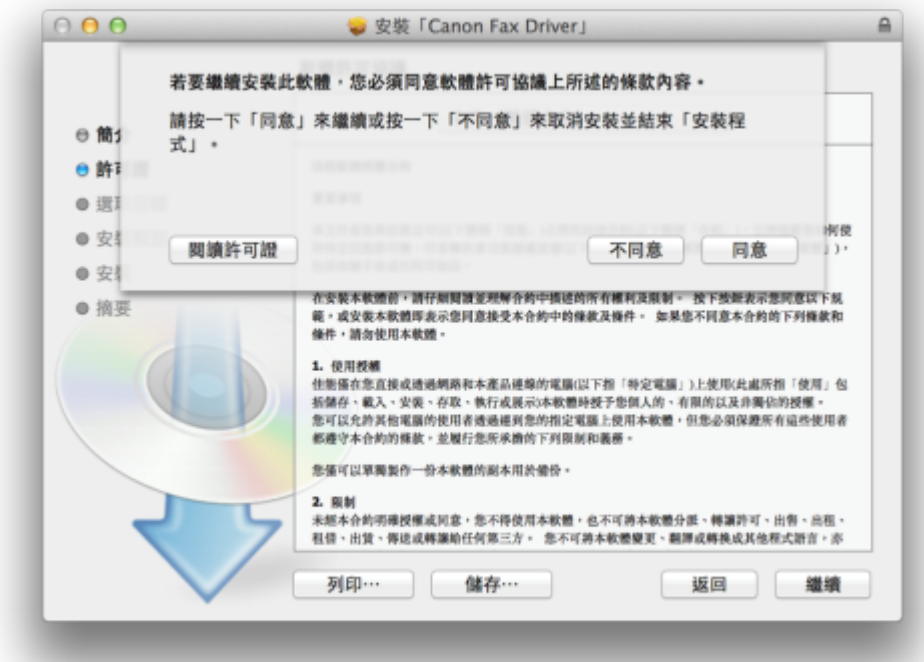

## 12. 按「安裝」

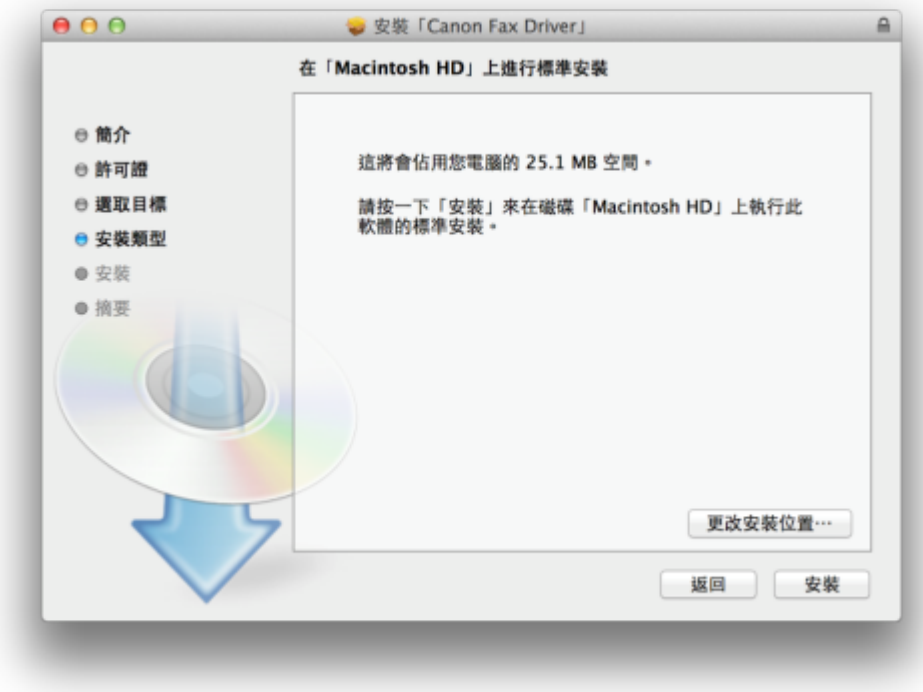

# 13. 等待軟件安裝

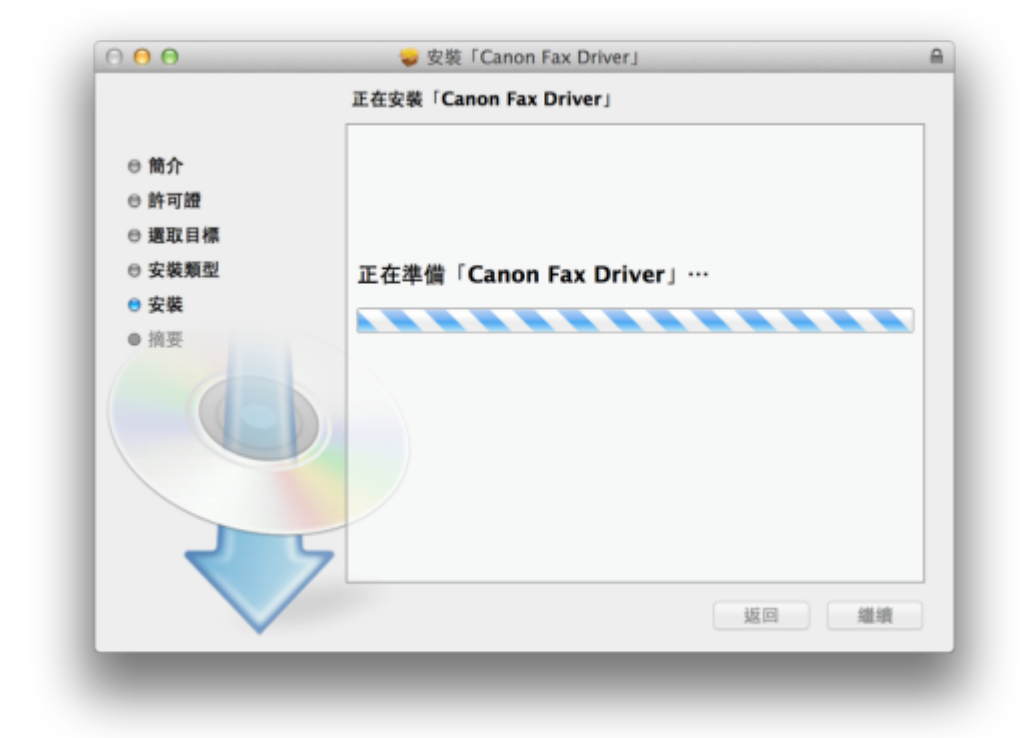

14. 按「關閉」以完成傳真驅動程式安裝

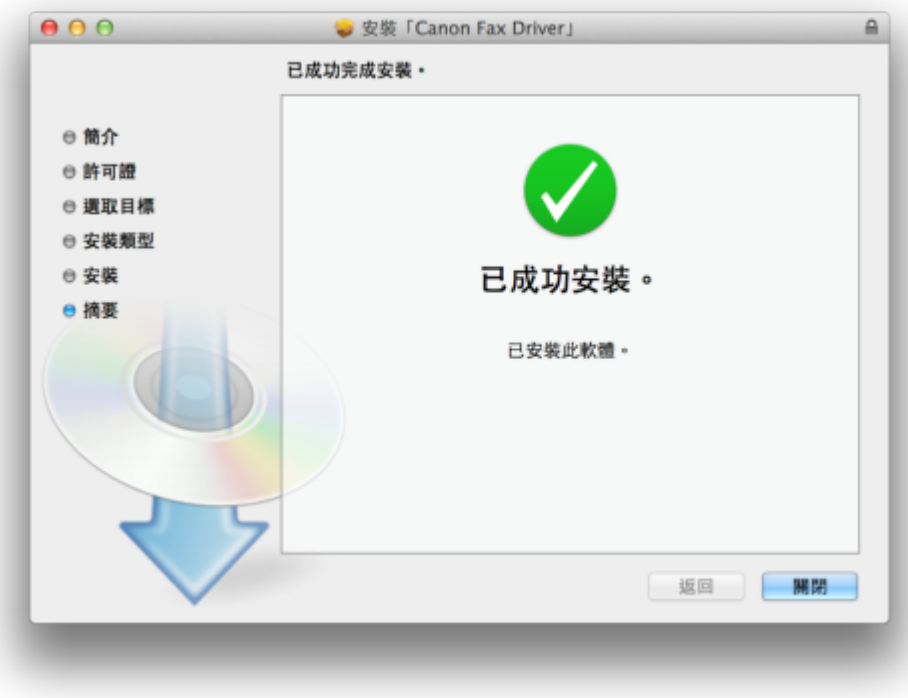

- **15.** 點擊以下連結下載掃描驅動程式及軟件 **ScanGear V2.3.0 for Mac OS X 10.5/10.6/10.7/10.8/10.9/10.10 [Intel]** <http://support-hk.canon-asia.com/contents/HK/EN/0100455001.html>
	- 按⼀下「Download Now」。下載完成後開啟該檔案

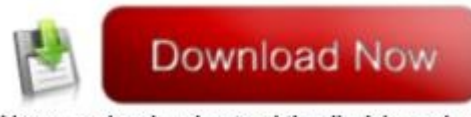

I have read and understood the disclaimer above and wish to download the designated software

16. 按「Canon\_ScanGear\_MF.pkg」

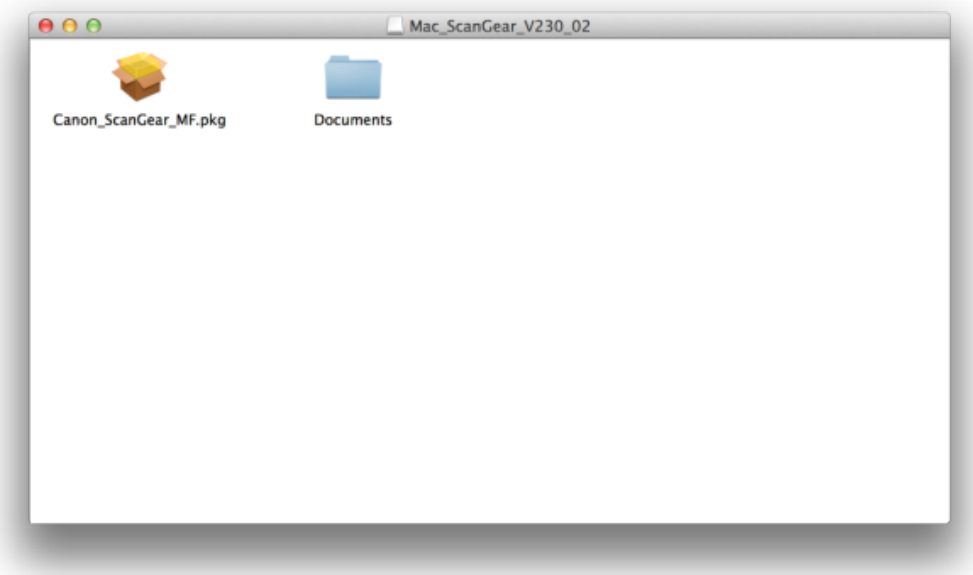

## 17. 按「繼續」

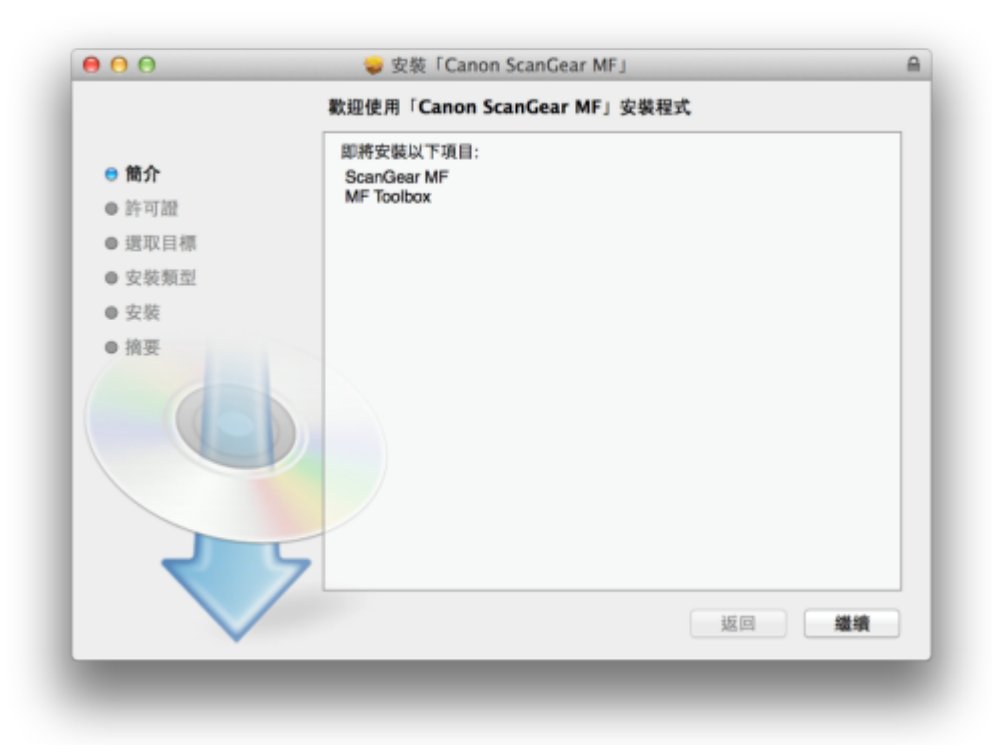

# 18. 按「繼續」及「同意」

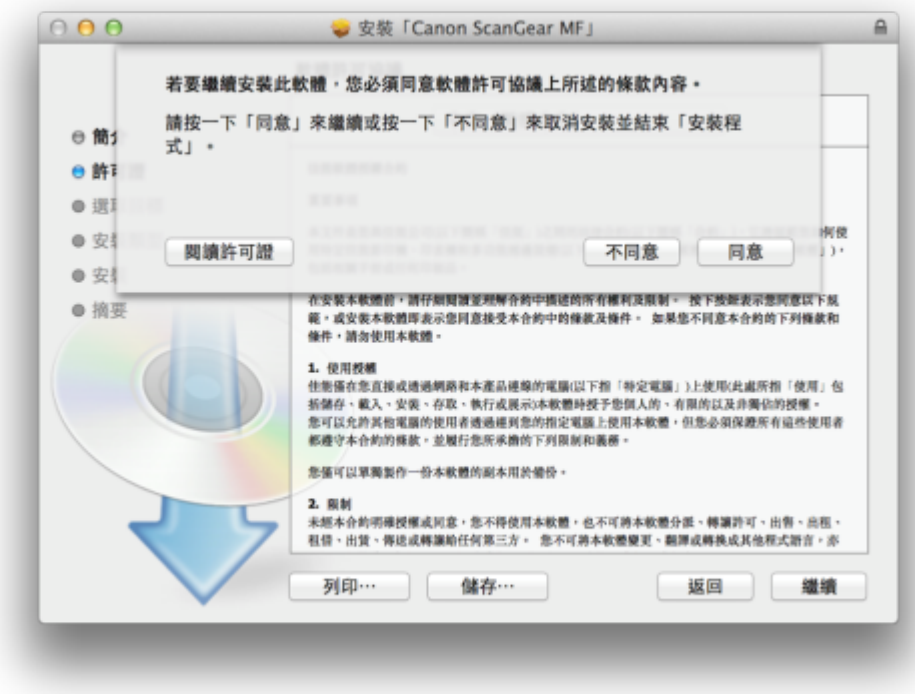

# 19. 按「安裝」

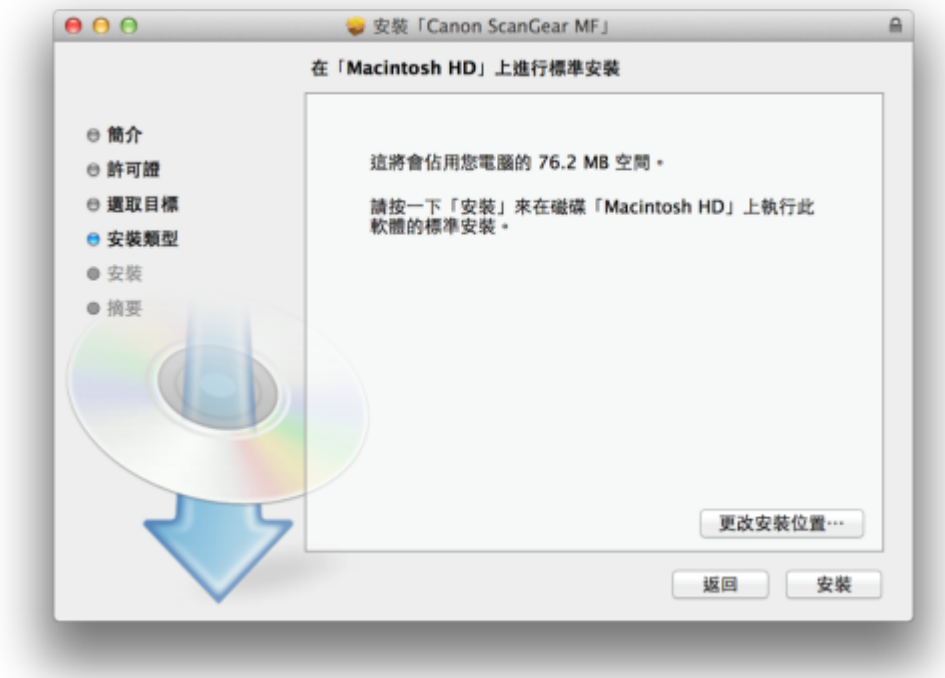

#### 20. 等待軟件安裝

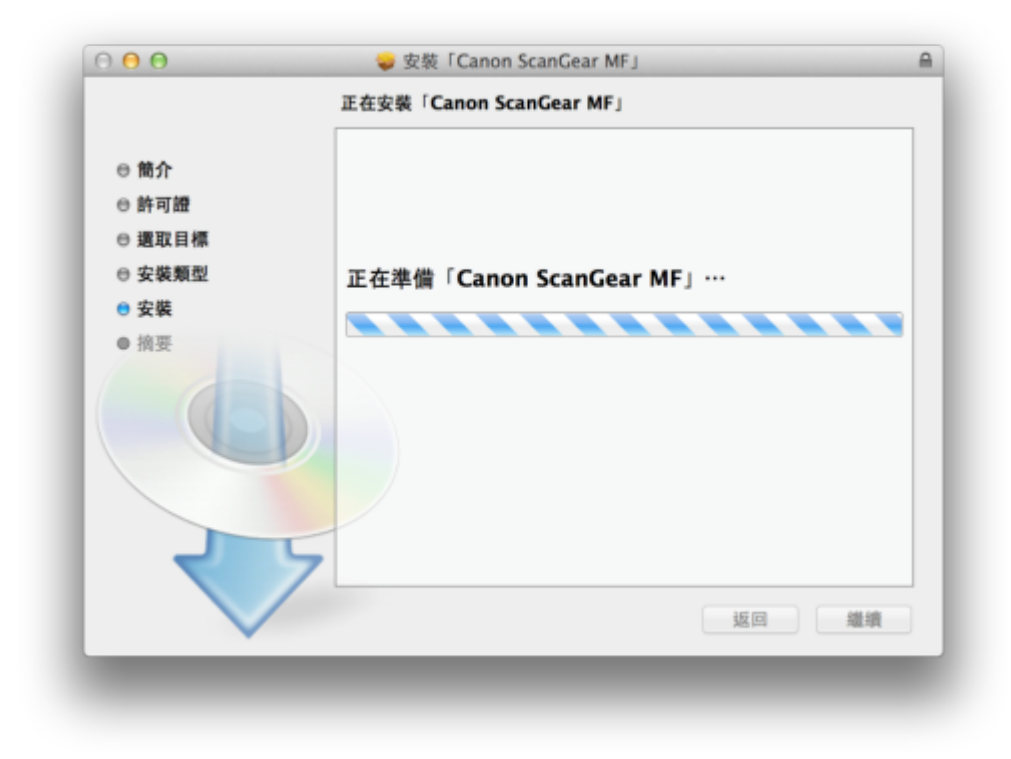

21. 按「關閉」以完成掃描驅動程式及軟件安裝

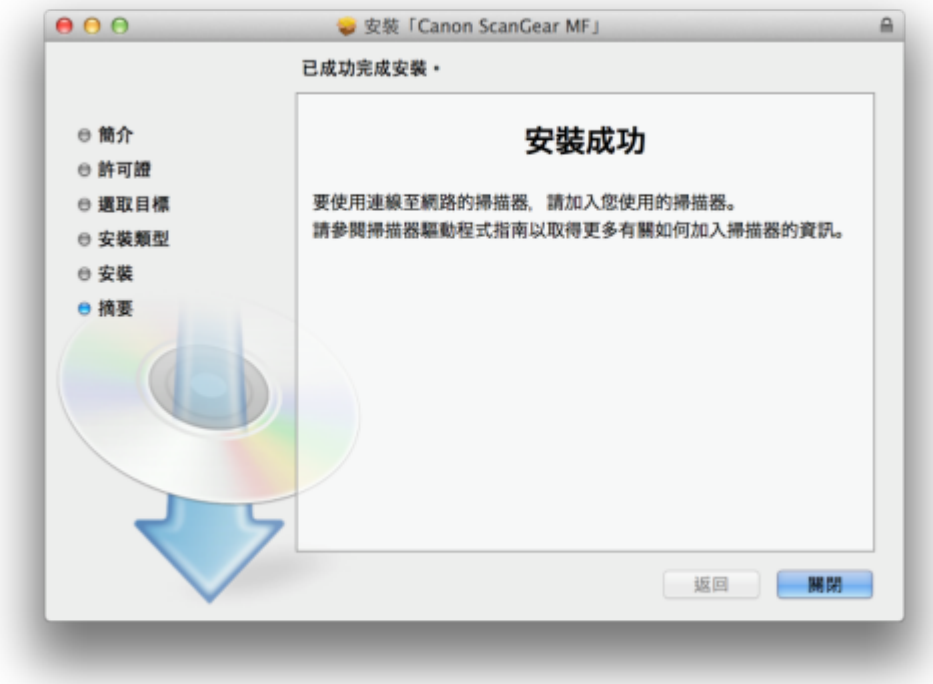

22. 完成安裝驅動程式後需新增印表機,到「系統偏好設定」,選「印表機與掃描器」

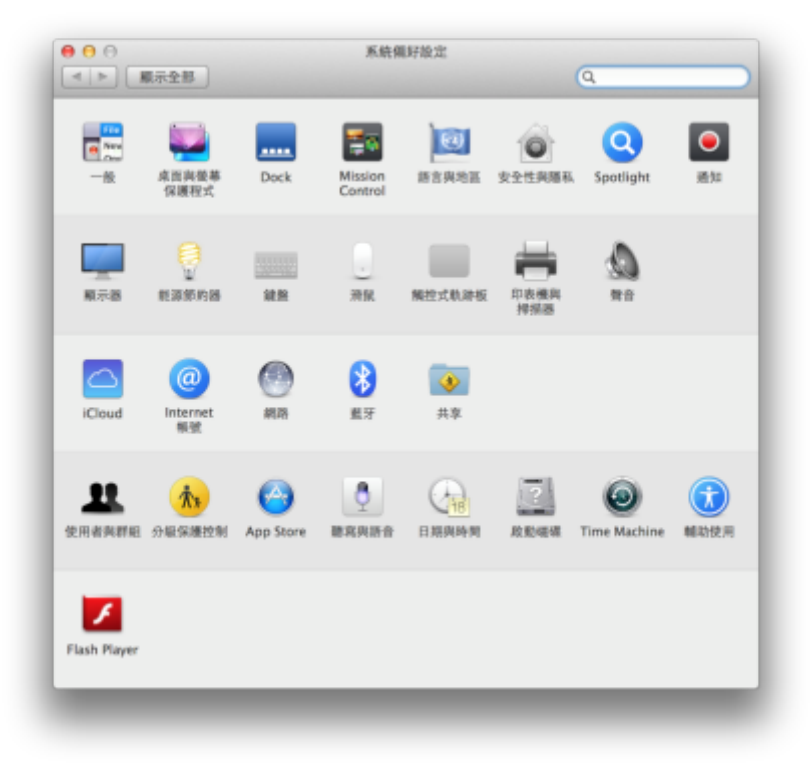

23. 選取左下角「+」按鈕,選「加入印表機或掃描器」

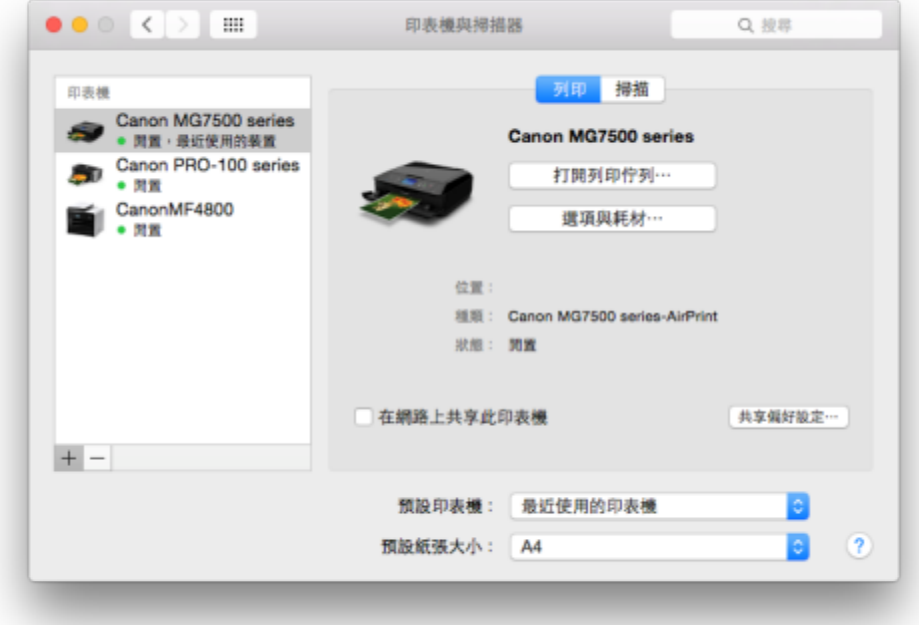

24. 名稱選擇「Canon MF8500C Series」,使用選擇「Canon MF8500C Series」按「加 入」,新增印表機驅動程式

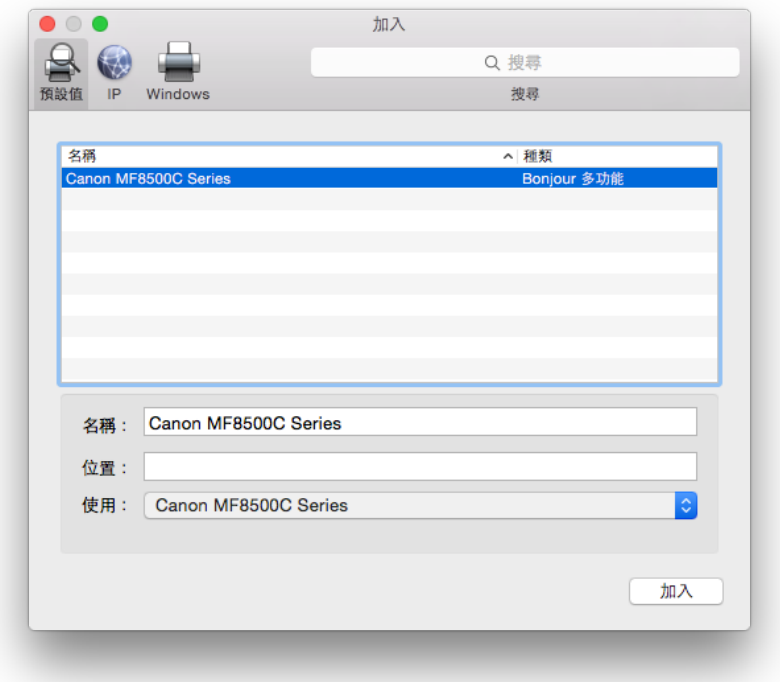

25. 再一次按左下角「+」按鈕,選「加入印表機或掃描器」,名稱選擇「Canon MF8500C Series」, 使用選擇「Canon MF8500C Series FAX」按「加入」, 新增傳真驅動程式

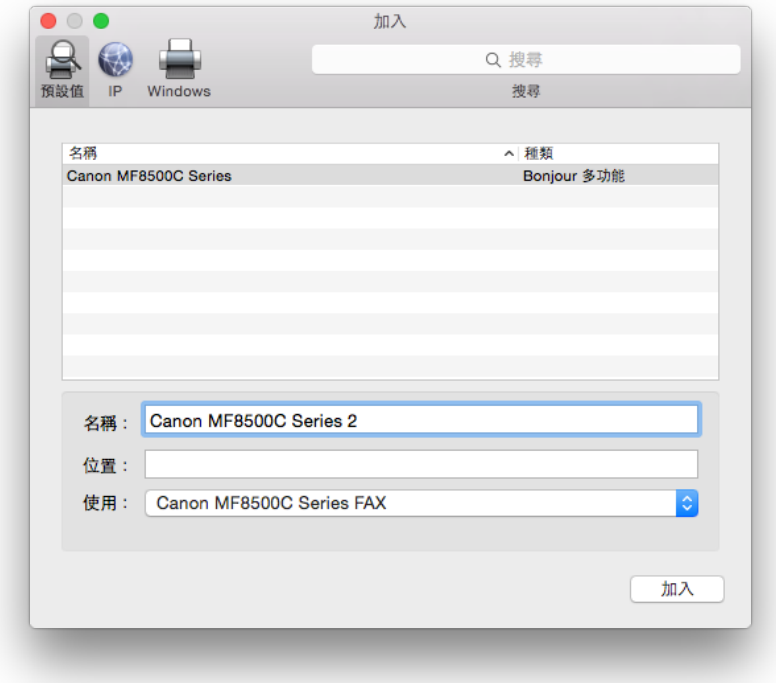

26. 網絡掃描需新增掃描器到MF Toolbox,到電腦「應用程式」>「Canon MF Utilities」開 啟MF Toolbox, 第一次開啟會出現以下警告, 按「好」關閉視窗

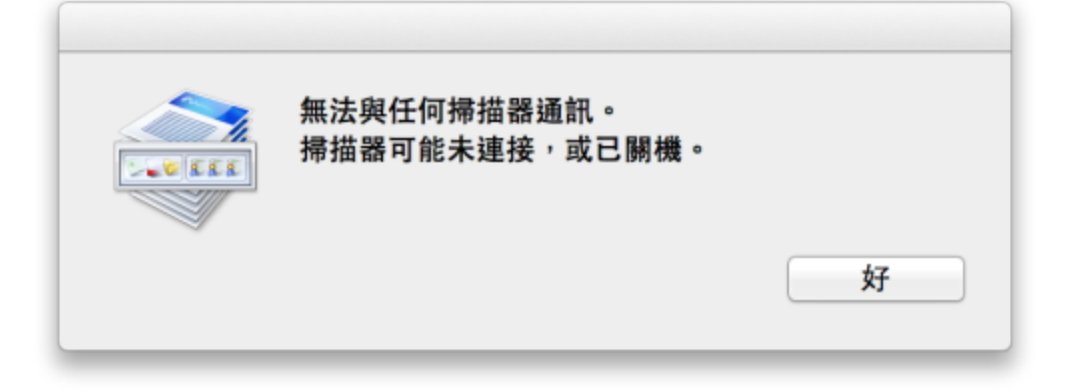

27. 按左上角「MF Toolbox」,選「網路掃描器設定」

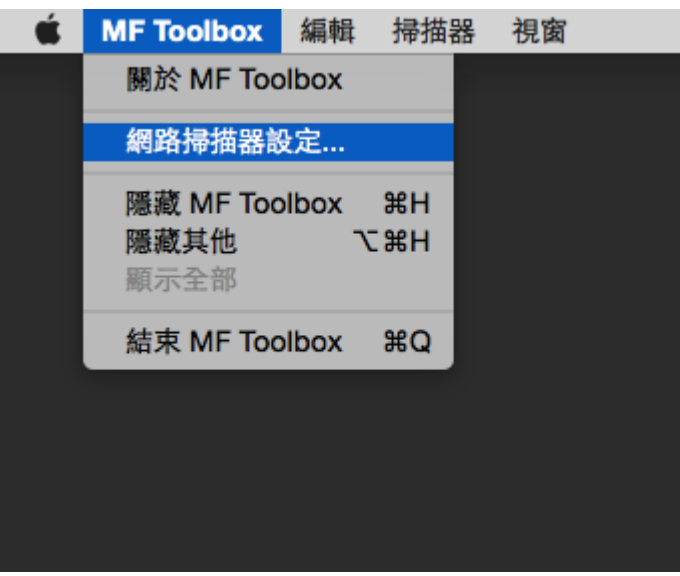

28. 按左下角「+」號新增掃描器

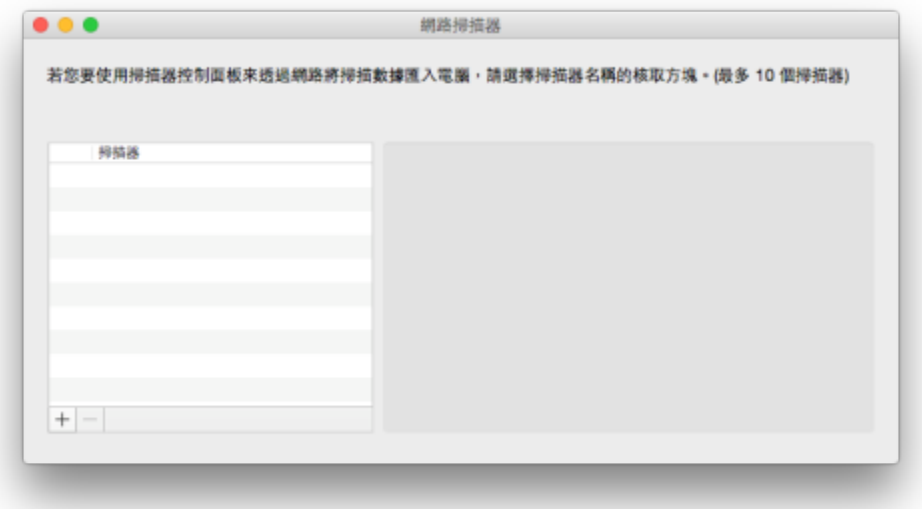

29. 選擇「Canon MF8500C Series」,按「新增」

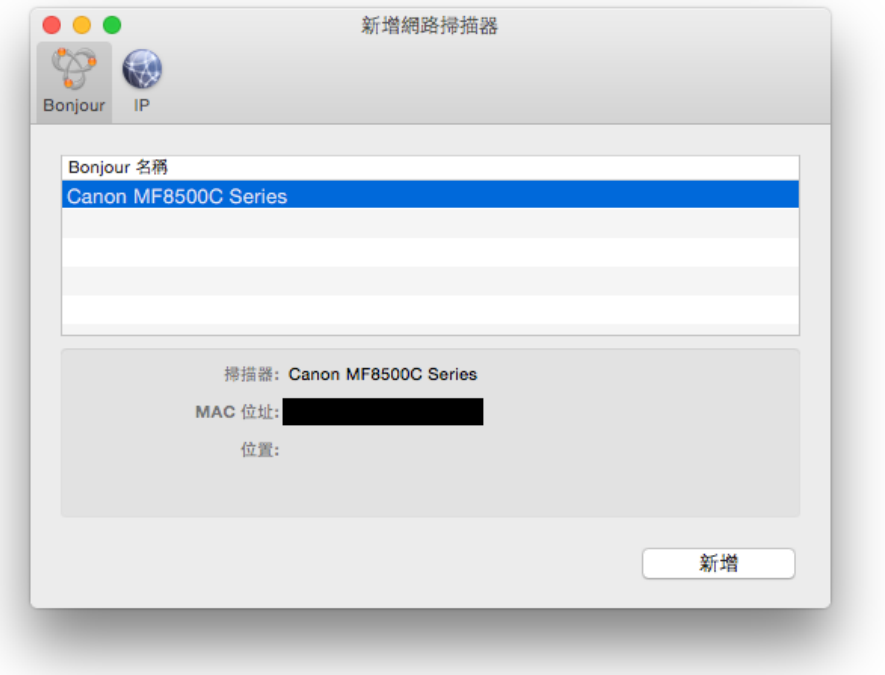

30. 完成以上設定後已可使⽤MF8580dw作打印及掃描功能